## *Лекция 4-5.* **Создание расчетной сетки**

Расчетные сетки будем строить в *ANSYS Mesh*. Для этого необходимо перетащить модуль «*Mesh*» из «*Component Systems*» на «*Project Schematic*» и соединить ранее созданную геометрию с модулем «*Mesh*». После чего запускаем программу генерации расчетных сеток, аналогично запуску программы построения геометрии.

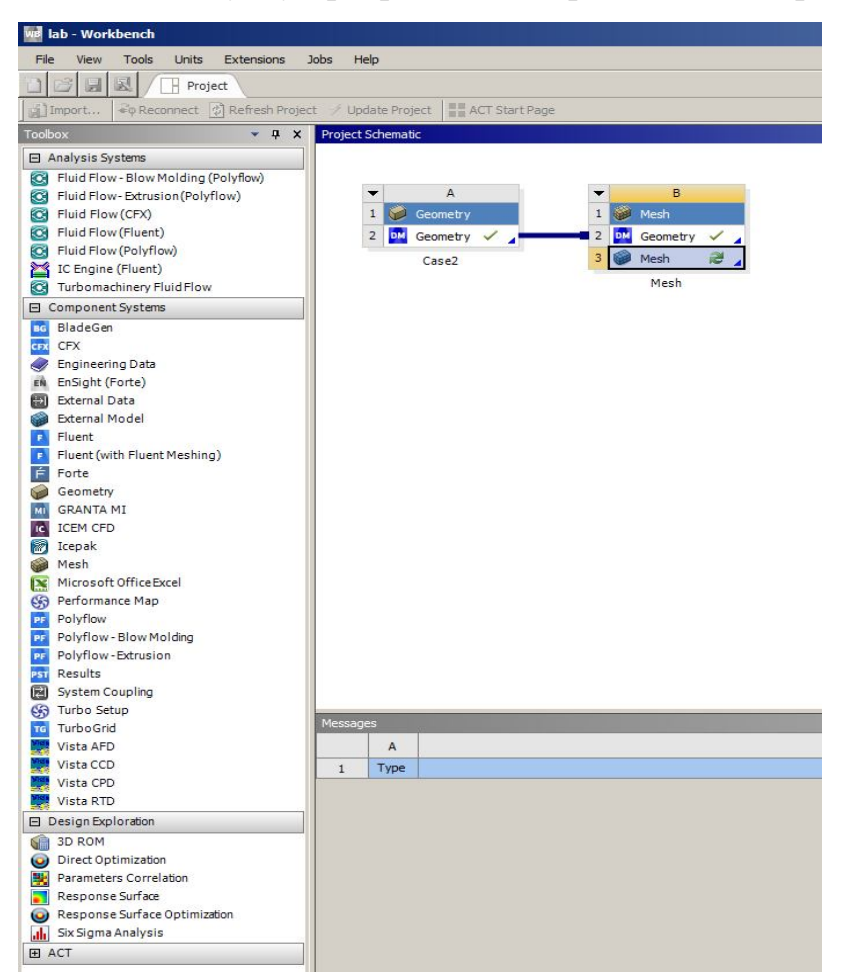

Рис. 1. Создание модуля Mesh

После запуска откроется рабочее окно программы аналогичное окну *Design Modeler*. Слева также имеется дерево построения проекта, слева снизу отображается панель свойств выбранного объекта, справа внешний вид сетки. В дереве проекта можно выделять интересующие нас геометрии и изменять их видимость (клавиша F9).

Для генерации сетки необходимо нажать кнопку «**Generate**». Как правило сетка, созданная с параметрами по умолчанию плохо годится для проведения математического моделирования. Для улучшения качества сетки нужно воспользоваться дополнительными инструментами, вызываемыми через контекстное меню, нажав правой кнопкой мыши на выделенный геометрический объект (выбирать можно также как и в *Geometry* точки, линии, поверхности и объемы). Далее выбираем пункт *Insert* и откроется

контекстное меню. Пункт *Method* позволяет выбрать основной алгоритм построения сетки (тетраэдная – стоит по умолчанию, если ничего не выбрано, *Hex Dominant* – создает сетку из гексаэлементов. *Sizing* – задает размеры ячеек или количество разбиений на выделенных элементах.

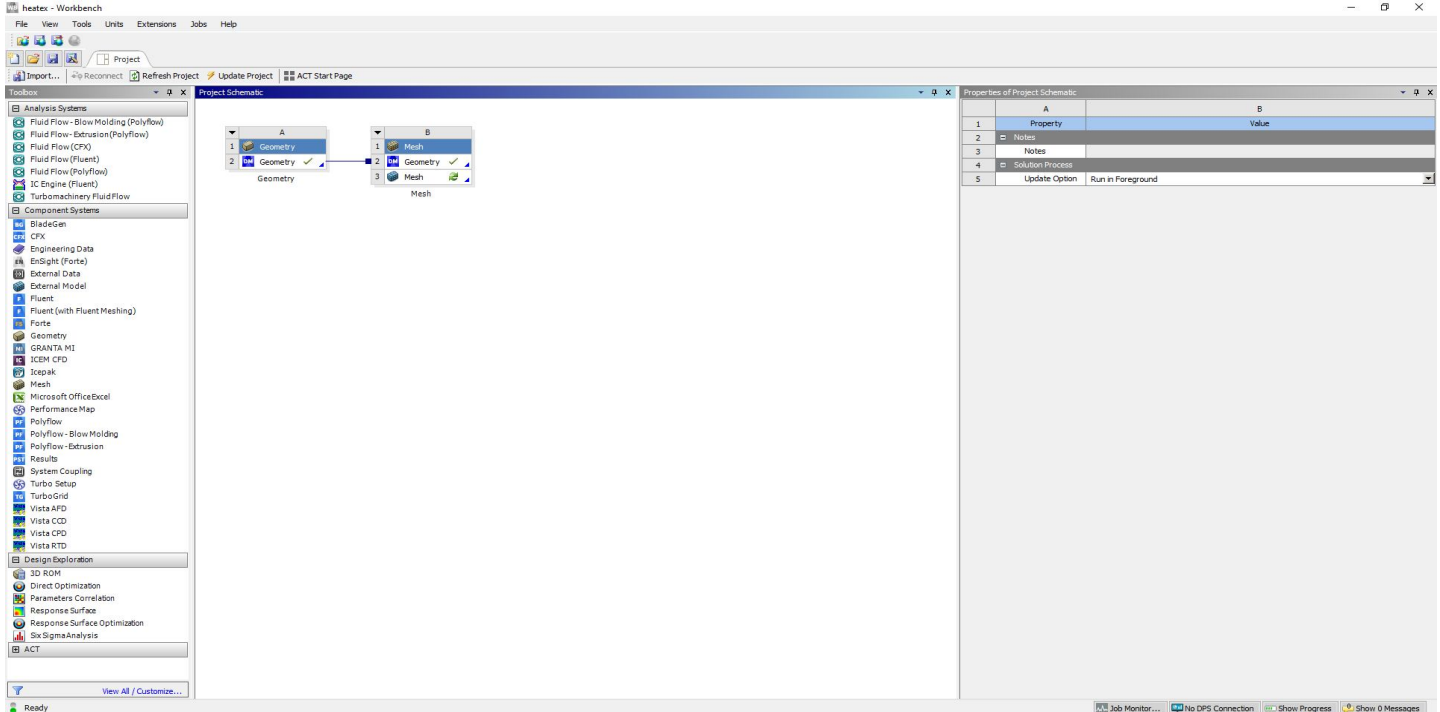

Рис. 2. Установка связей

Глобальные настройки расчетной сетки настраиваются следующим образом. Кликнуть на *Mesh* в дереве проекта. Откроются опции сетки. *Physics Preference – CFD* – создает сетку для расчета процессов гидрогазодинамики. *Solver Preference – Fluent* – решатель, в котором будет моделироваться задача. *Element Size* – размеры элементов сетки. Ячейки расчетной сетки будут генерироваться с указанными размерами в данном пункте, если не будет указано иначе при помощи локальных настроек, которые имеют больший приоритет, по сравнению с глобальными настройками. Во вкладке *Statistics* – можно посмотреть количество и тип элементов получившейся сетки.

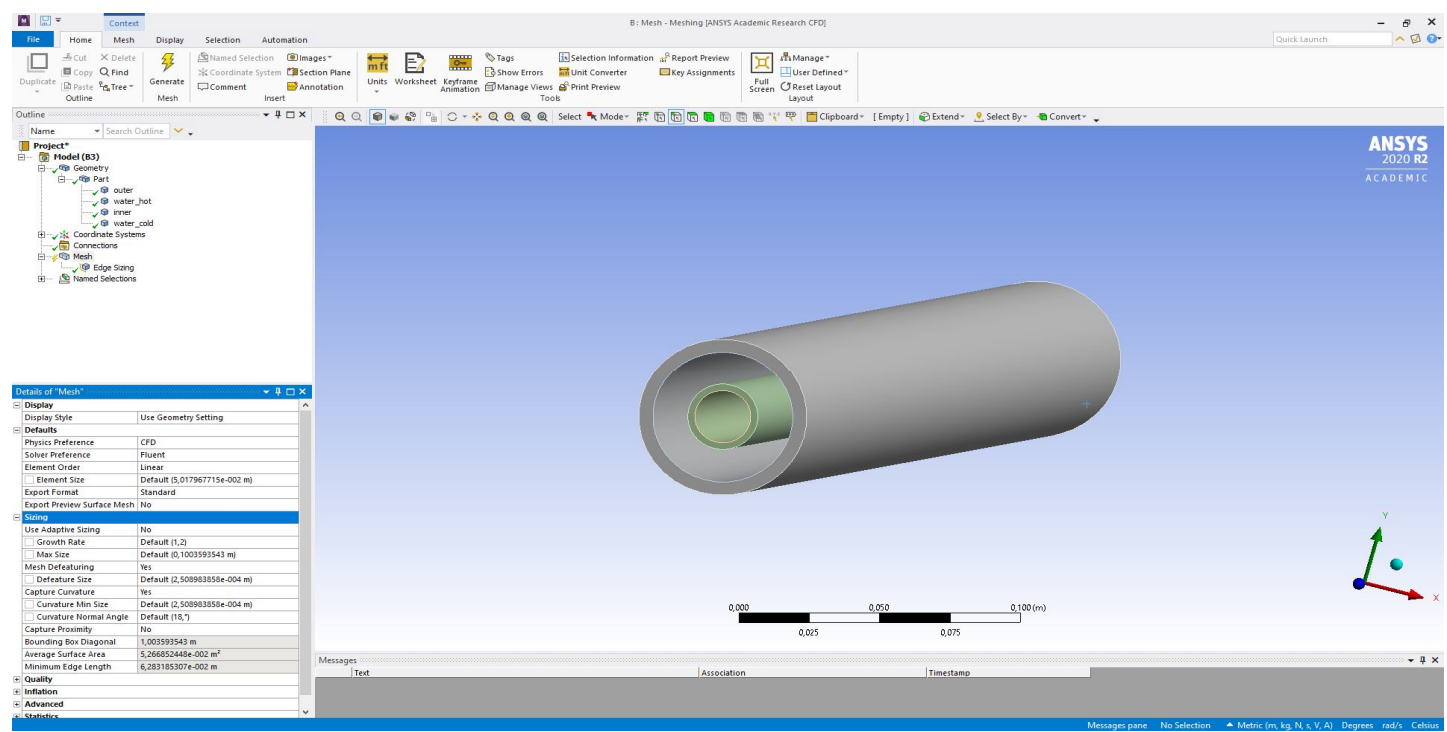

Рис. 3. Задание глобальных настроек сеткопостроителя

1. Настроим локальные размеры элементов сетки, оставив глобальные размеры по умолчанию. Выберем в дереве проекта Mesh. Вызовем контекстное меню, далее *Insert-Sizing*. Далее выберем все восемь окружностей, воспользовавшись инструментом выделения граней (с зажатой клавишей Ctrl).

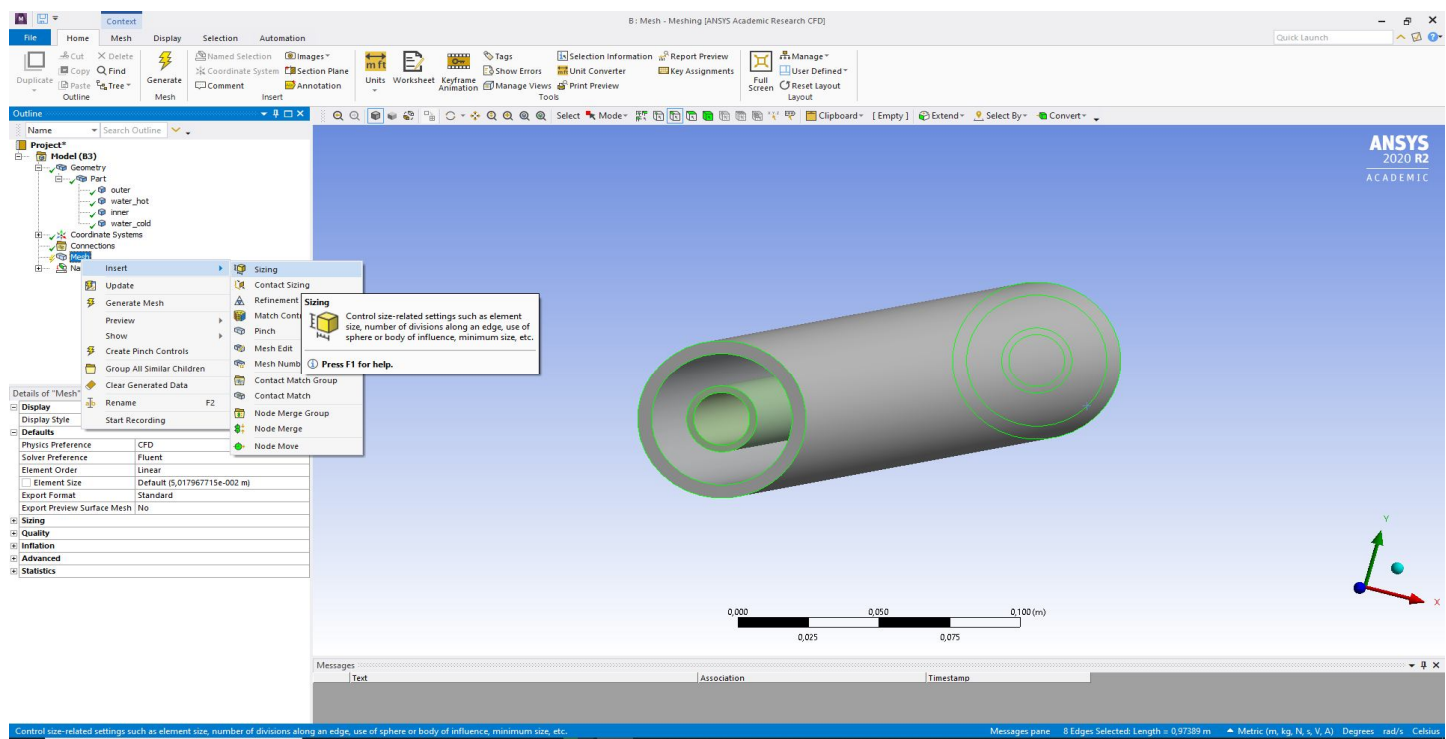

Рис. 4. Работа с компонентом Sizing

Укажем в *Type – Number of Division* – количество элементов на грани. (Можно так же выбрать размер ячейки, сферу влияния – расстояние от выбранного объекта, на котором будет задан указанный в настройке размер). *Number of division* = 60 – количество разбиений. *Behavior – Hard*. Данная опция говорит сеткопостроителю, что на

выделенных гранях нужно задать именно 60 элементов. Если будет указано *Soft*, то на выбранных гранях будет построено примерно 60 элементов, в зависимости от других настроек сетки.

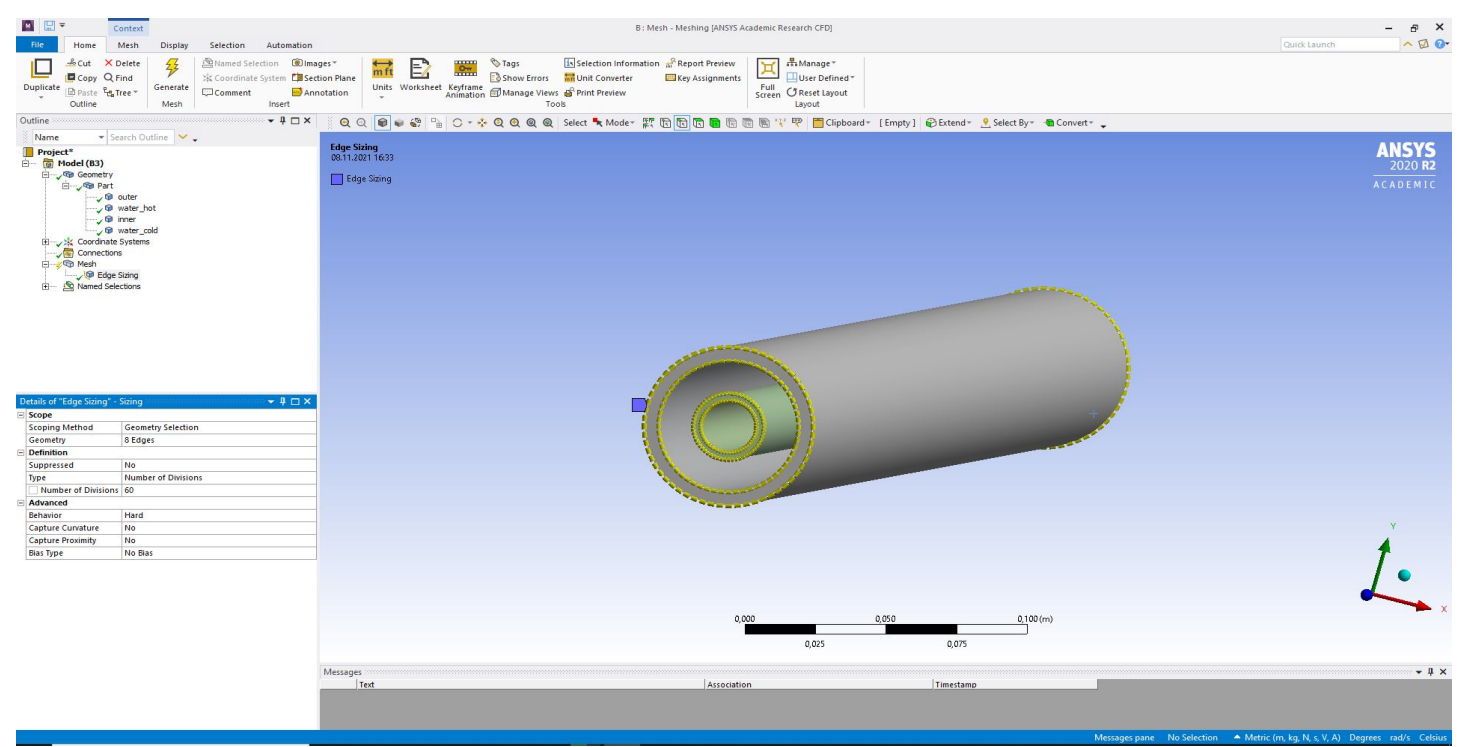

Рис. 5. Задание числа элементов разбиения

*Bias Type* – настройка сжатия на границах. При помощи данной настройки можно создавать сжатие сетки. В данном случае выбрана опция *No Bias*, поскольку в данном случае нет необходимости задавать сжатие на окружностях. Сжатие можно осуществлять к началу грани, концу, к обоим концам и к середине грани. *Bias Factor* – отношение максимального элемента грани к минимальному (лучше указывать в диапазоне от 10 до 15, в редких случаях другие значения). Сжатие можно задавать на нескольких гранях сразу. В таких случаях иногда получается, что грани, которые должны иметь одинаковое сжатие к одной из стенок имею разнонаправленное сжатие. В таком случае может помочь опция *Reverse Bias*, с помощью которой можно выделить грани, на которых сжатие будет настроено в обратную сторону.

2. Далее настроим "пограничные слои" в жидких областях – области сетки со сжатием к твердым стенкам. Выделяем объем жидкости, из контекстного меню вызываем *Insert-Inflation*. Указываем грани в *Boundary*, к которым будет выполняться сжатие. (При выборе граней, возможно, придется скрыть некоторые тела из дерева проектов). *Maximum layer* – количество элементов по толщине пограничного слоя.

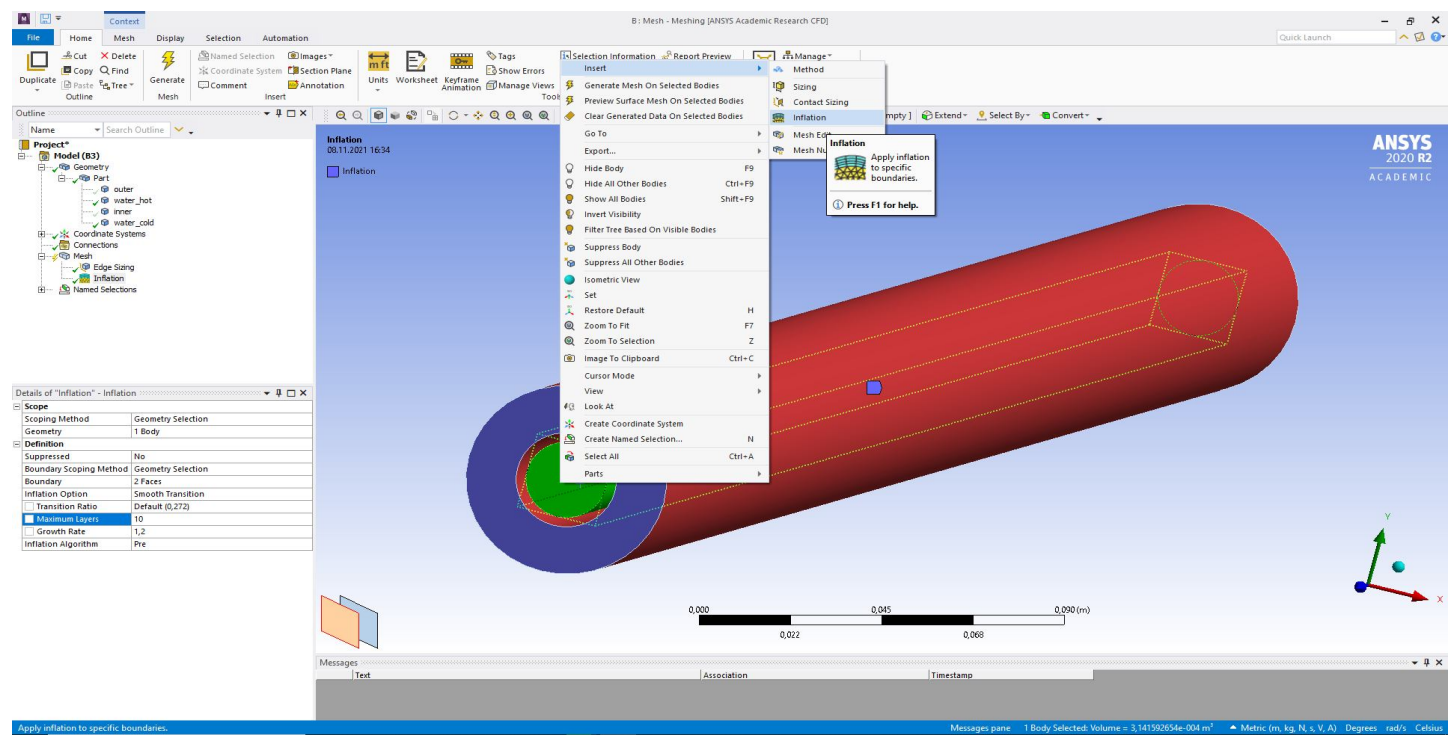

Рис. 6. Способ задания сетки Inflation

Для внутреннего жидкого объема настройки пограничного слоя аналогичны.

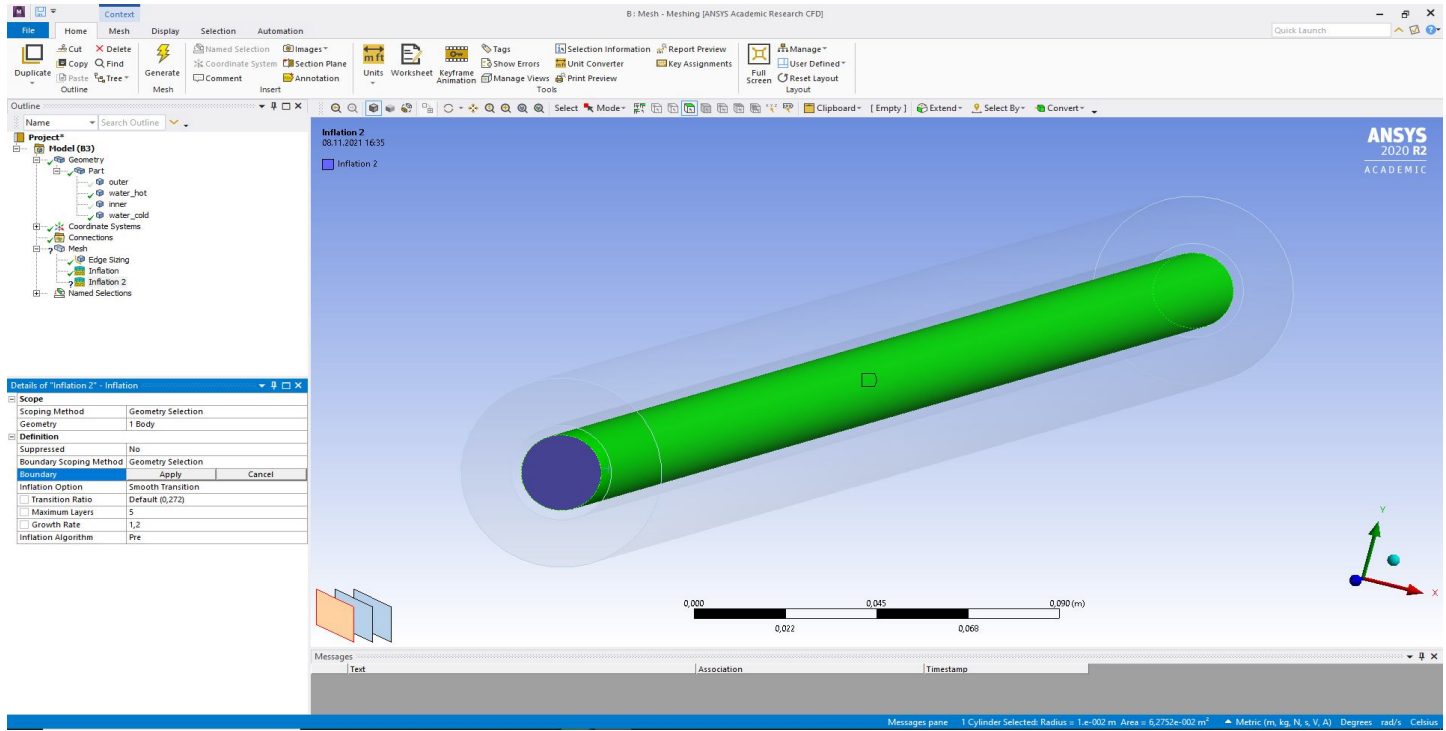

Рис. 7. Способ задания сетки Inflation

3. Выберем алгоритм построения сетки для всех четырех объемов – *Insert-Method* - *MultiZone*. Данный метод построит сетки для каждой из четырех частей независимо друг от друга. Методы *Automatic* и *Tetrahedrons* – строят сетки из тетраэлементов, *Hexdominant* – сетки преимущественно из гексаэлементов. *Sweep* – строит сетку на грани и вытягивает ее вдоль направляющей. *Cartesian* - гексасетка из одинаковых элементов. *Layered Tetrahedrons* – сетка из тетраэлементов, расположенных слоями.

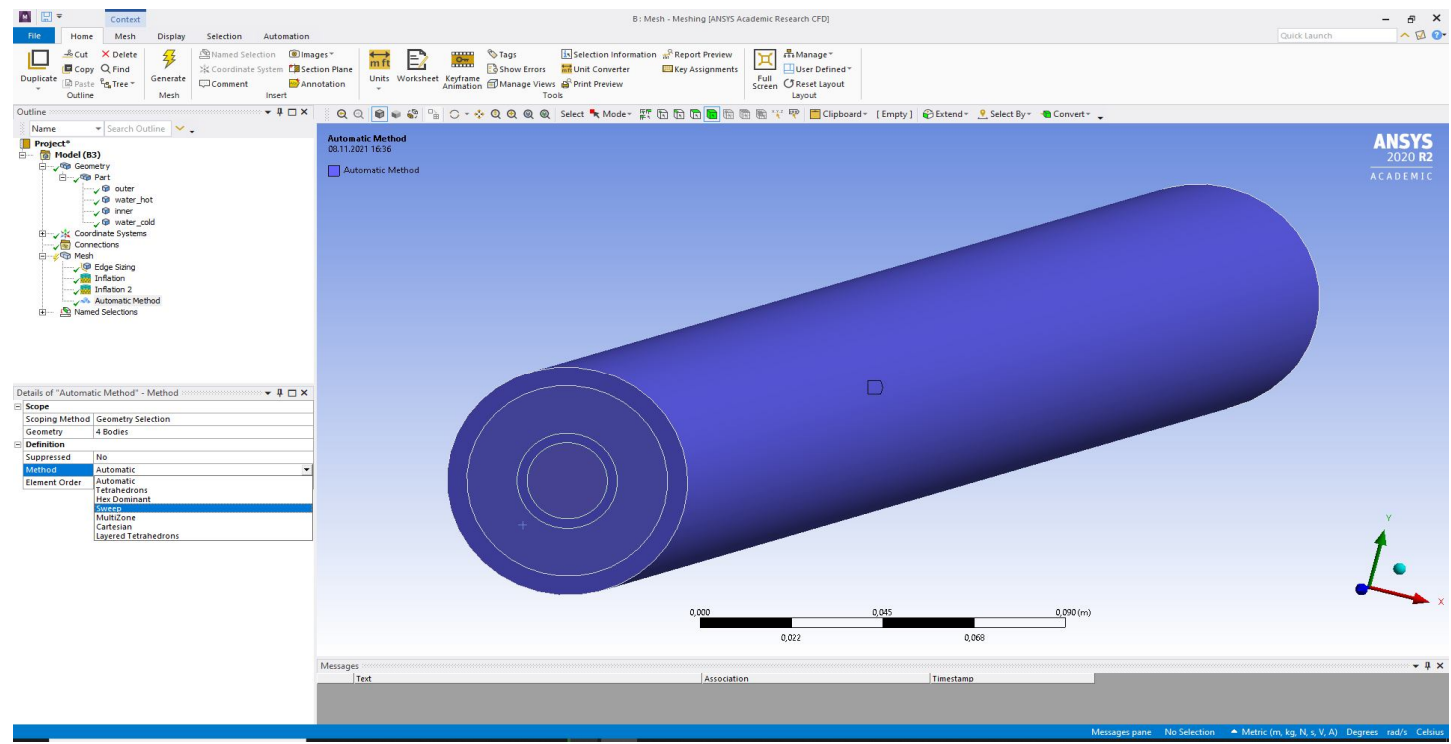

Рис. 8. Метод задания сетки - MultiZone

## 4. Нажимаем **Generate**. Получится следующая сетка:

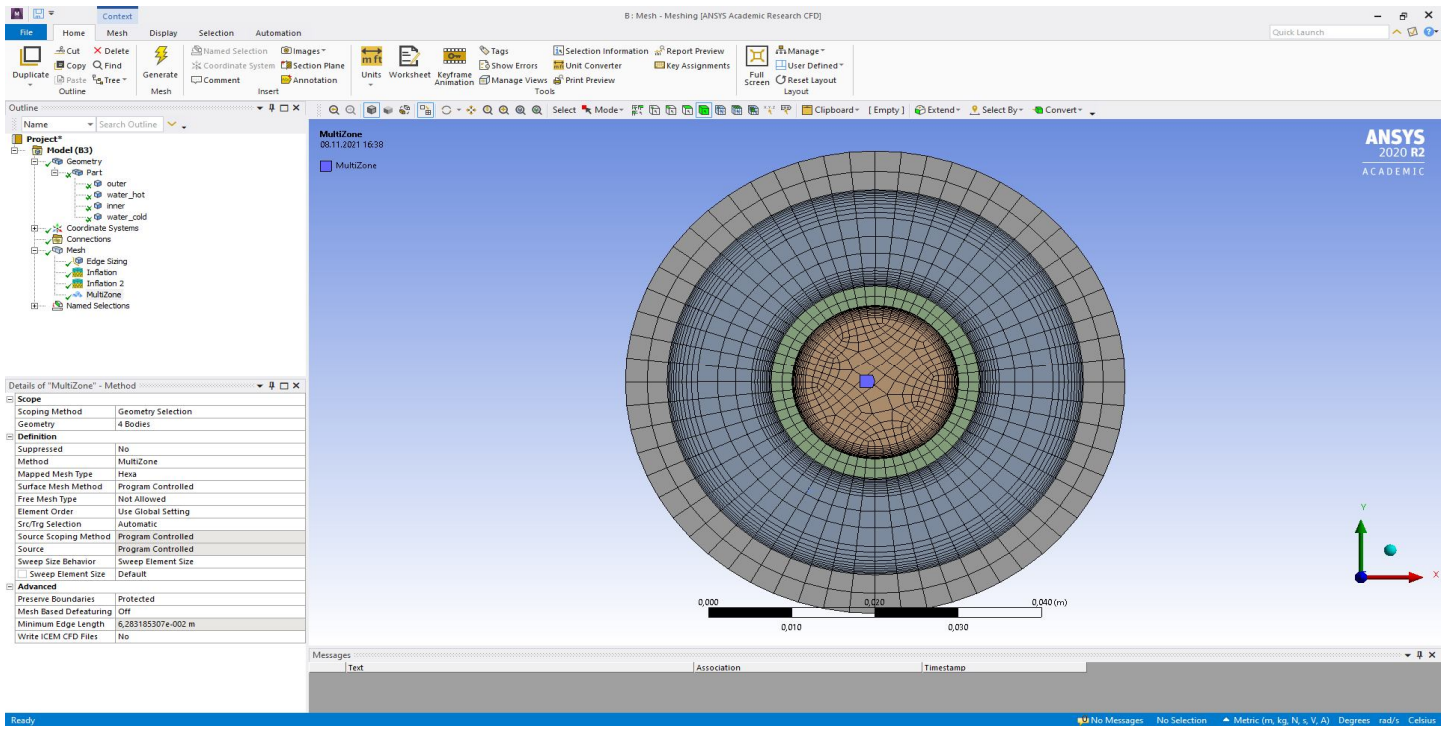

Рис. 9. Сгенерированная сетка

Для просмотра сетки в произвольном сечении можно воспользоваться **Section Plane**. И провести мышью в интересующем сечении. Появится окно *Section Planes*. Скрыть сечение можно, убрав галочку напротив *Section Plane 1.*

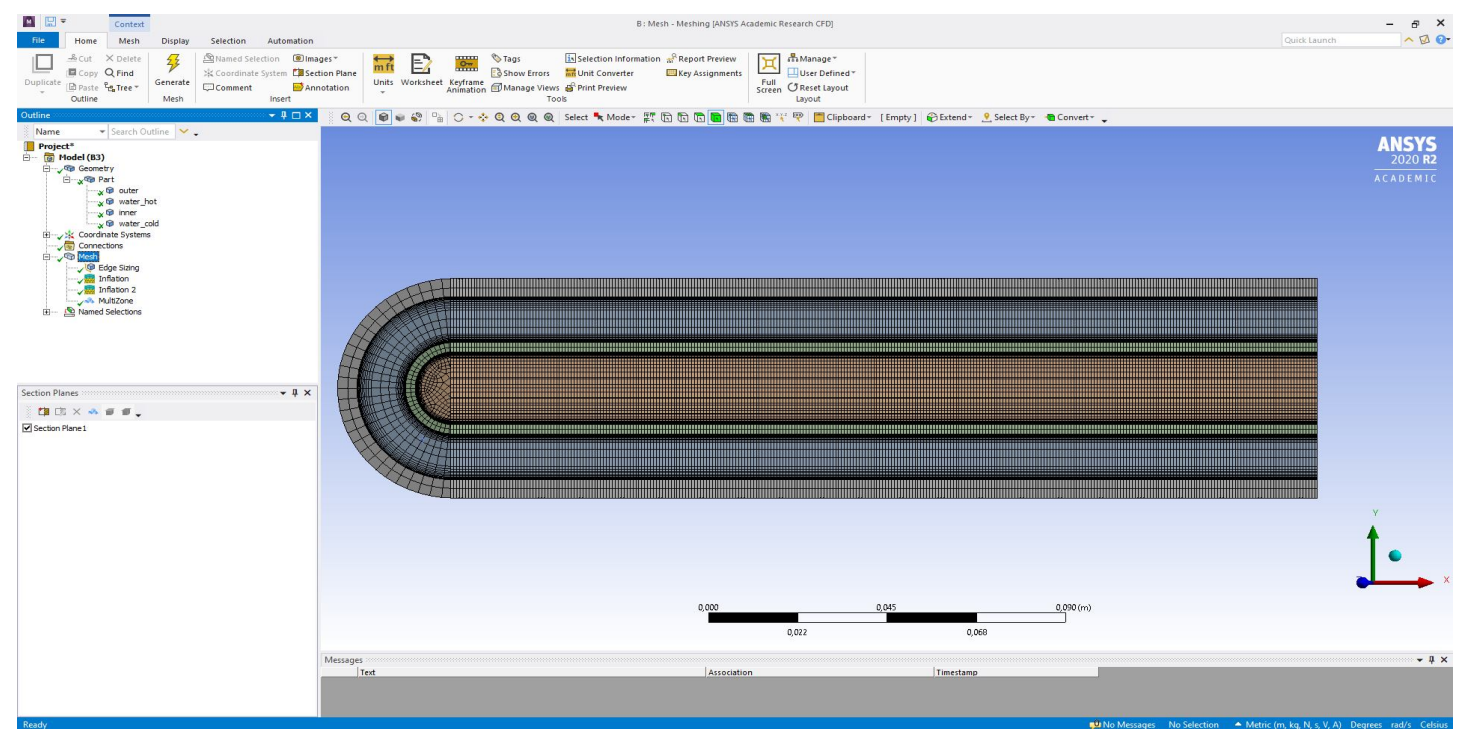

Рис. 10. Установка секущей плоскости

Видно, что по стенкам располагается всего два элемента, что недостаточно для решения задачи теплопроводности. Необходимо добавить элементы по высоте стенок. Для этого можно воспользоваться виртуальной геометрией. В дереве проекта нажимаем *Model – Insert – Virtual Topology*. Нажимаем на появившийся пункт в дереве проекта *Virtual Topology*. В ленте сверху появится вкладка с настройками виртуальной топологии. Выбираем грань на внешнем цилиндре и нажимаем **Split Edge**. Выбранная грань разделится пополам ровно посередине. Повторяем несколько раз для всех граней.

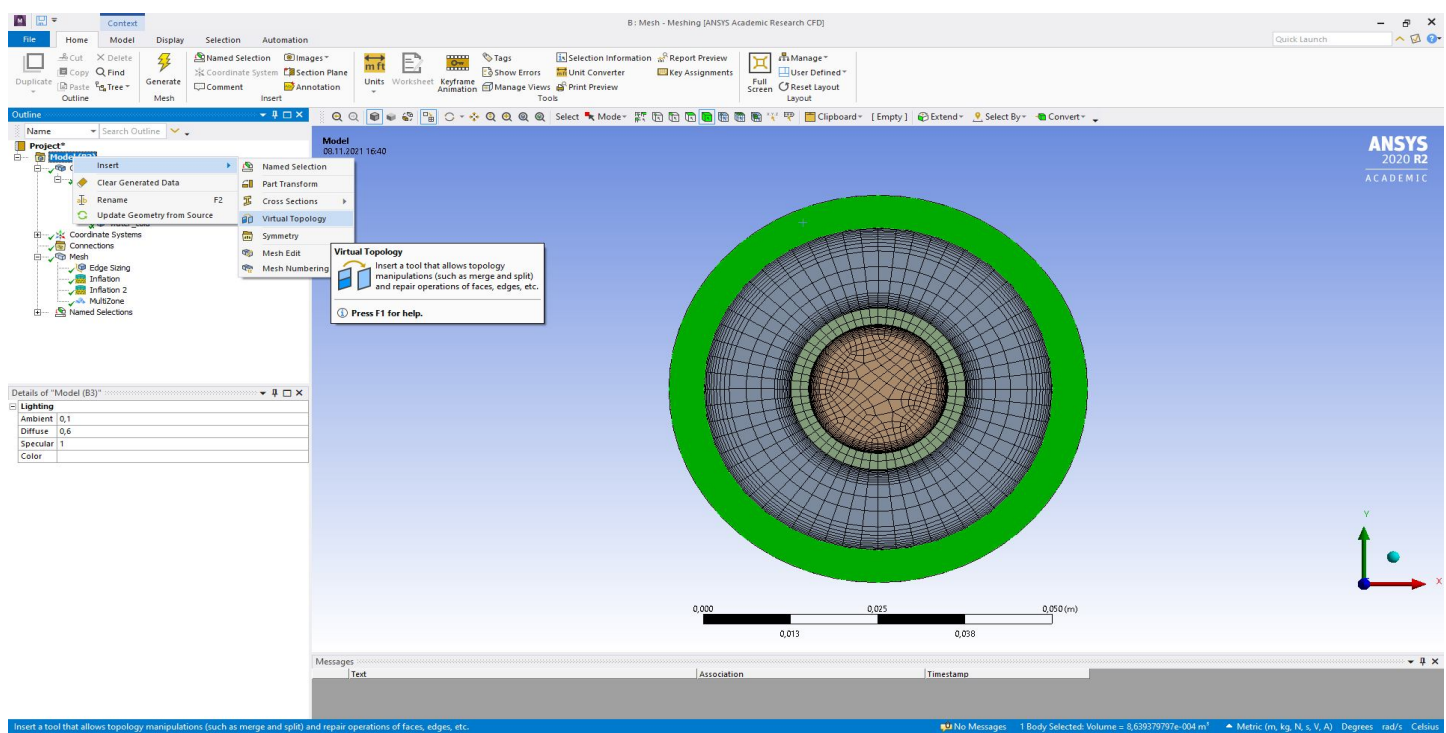

Рис. 11. Уточнение сеток методом Virtual Topology

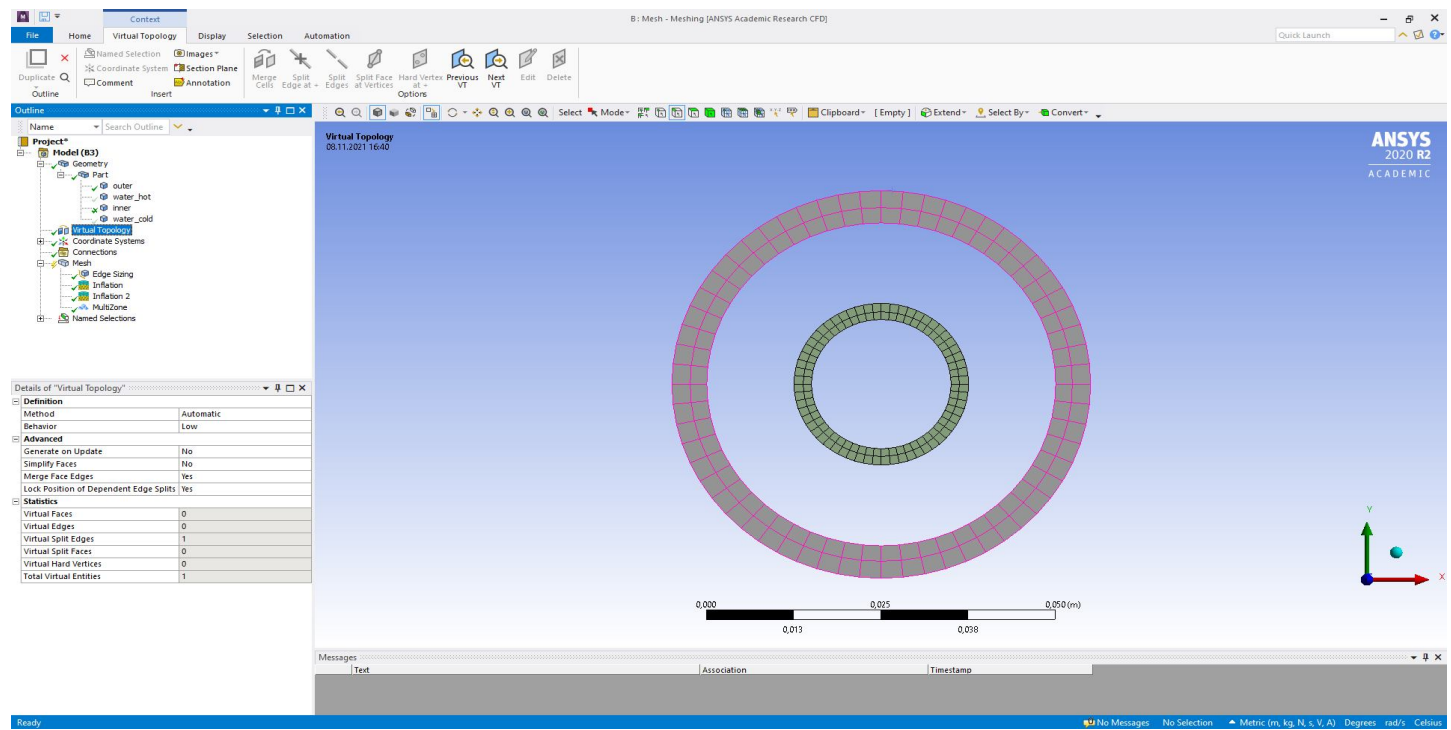

Рис. 12. Уточнение сеток методом Virtual Topology

Для удобства выделения граней можно удалить ранее созданную сетку. *Mesh – Clear Generated Data.*

| 图图=<br>Context                                                                                                    | B: Mesh - Meshing [ANSYS Academic Research CFD]                                                                                                    |                                                                                                    | $ \theta$ $\times$                                                                    |
|----------------------------------------------------------------------------------------------------|----------------------------------------------------------------------------------------------------|----------------------------------------------------------------------------------------------------|---------------------------------------------------------------------------------------|
| Mesh<br>Selection<br>Automation<br>File<br>Display<br>Home<br>╚<br>轻<br>62<br>Duplicate Q<br>Update Generate Surface Source/Target<br>Insert<br>Mesh<br>Outline<br>Mesh<br><b>Preview</b><br>Insert                                                                              | Contact Sizing <b>Stainflation</b><br>Mesh Connection Group<br>q.<br>Contact Match Group<br><b>A Refinement</b> Mesh Group<br>Method Sizing<br>Face Mapped Mesh Match Theching Meshing Copy Control<br>Node Merge Group<br>Controls | 47<br>R<br>G<br>$\mathbb{C}$<br>Mesh<br>Mesh Mesh Manual Mesh Contact Node Node<br>Edit Numbering Connection Match Merge Move<br>Metric Edges<br>Graph <sup>-</sup><br>$\sim$<br>Metrics Display<br>Mesh Edit | $\sim$ 20<br>Quick Launch<br>[123] Probe<br><b>Bio</b> Max<br><b>ED</b> Min           |
| Outline<br>$-4$ $ \times$                                                                                                    | ● ※ <sup>P</sup> in O - ÷ Q Q Q Q Select "* Mode - 評 G G G B B 图 图 W '* P   D Clipboard - [Empty] @Extend - L Select By - ●Convert -<br>QQQ                                                                                         |                                                                                                    |                                                                                       |
| ▼ Search Outline<br>Name<br>Project <sup>*</sup><br>$\Box -$ [g] Model (B3)<br><b>E</b> Geometry<br><b>By Ca Part</b><br>√ @ outer<br>water_hot<br>v @ inner<br>water cold                                                                                                    |                                                                                                    |                                                                                                    | <b>ANSYS</b><br>2020 <sub>R2</sub><br><b>ACADEMIC</b>                                 |
| <b>Digitheral Topology</b><br>Coordinate Systems<br>Connections<br>D Mesh<br>Insert<br>v<br>$\sqrt{k}$<br>図<br>Update<br>$\sqrt{k}$<br>$\sqrt{3}$<br>Generate Mesh<br>Nat<br>田<br>Preview                                                                                        |                                                                                                    |                                                                                                    |                                                                                       |
| Show<br>县<br><b>Create Pinch Controls</b><br>a<br>Group All Similar Children<br>$-40 \times$<br>Details of "Mesh"<br>Show All Bodies Shift+F9<br>Display<br>C<br><b>Invert Visibility</b><br><b>Display Style</b><br>Clear Generated Data<br>Defaults<br>P                       |                                                                                                    |                                                                                                    |                                                                                       |
| Physics Preferer<br>Rename<br>Solver Preferenc<br><b>Clear Generated Data</b><br><b>Start Recording</b><br><b>Element Order</b><br><b>Element Size</b><br>Default (5,01796<br><b>Export Format</b><br>Standard<br>Export Preview Surface Mesh No<br>Press F1 for help.<br>Sizing | Depending on the context, this<br>action will clear the mesh, results,<br>and imported data, if applicable.                                                                                                    |                                                                                                    |                                                                                       |
| No<br>Use Adaptive Sizing<br>Default (1,2)<br><b>Growth Rate</b><br>Max Size<br>Default (0,1003593543 m)<br>Mesh Defeaturing<br>Yes<br>Default (2,508983858e-004 m)<br>Defeature Size<br>Yes<br>Capture Curvature                                                                |                                                                                                    |                                                                                                    |                                                                                       |
| <b>Curvature Min Size</b><br>Default (2,508983858e-004 m)<br>Curvature Normal Angle<br>Default (18,")<br><b>Capture Proximity</b><br>No<br><b>Bounding Box Diagonal</b><br>1,003593543 m<br>5,266852448e-002 m <sup>2</sup><br>Average Surface Area                              | 0,000<br>Messages                                                                                                    | 0,025<br>0,050(m)<br>0,013<br>0,038                                                                                                    | $-4x$                                                                                 |
| 6,283185307e-002 m<br>Minimum Edge Length<br>+ Quality<br>+ Inflation<br>+ Advanced<br><b>Statistics</b><br>Depending on the context, this action will clear the mesh, results, and imported data, if applicable.                                                                | Text<br>Association                                                                                                    | Timestamp                                                                                                    | <b>10 No Messages</b> No Selection A Metric (m, kg, N, s, V, A) Degrees rad/s Celsius |

Рис. 13. Очистка построенной сетки

После разбиения всех граней с одного из торцов на четыре части получится следующая картина:

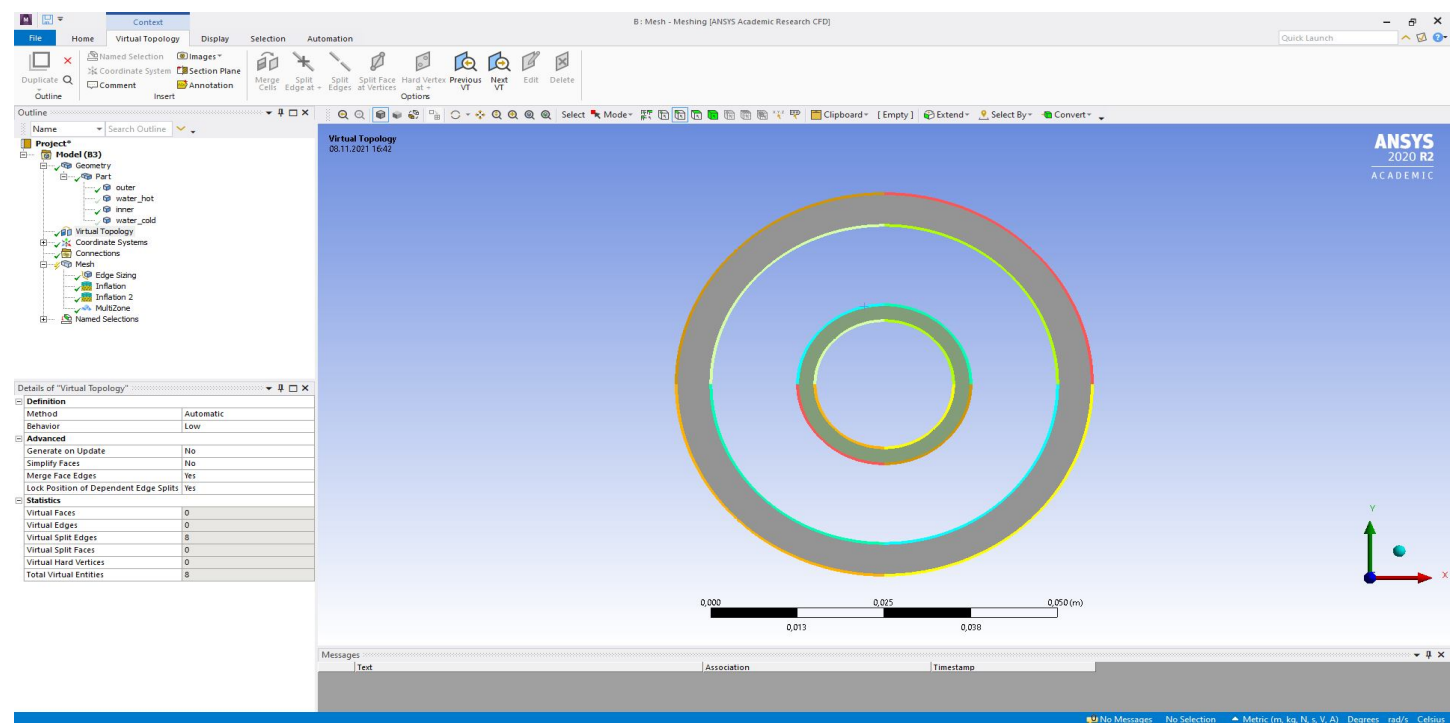

Рис. 14. Разбиение окружностей на дуги

5. Далее выбираем две вершины на созданных гранях и во вкладке виртуальной топологии выбираем **Split Face at Vertices**. Повторяем действие еще семь раз для остальных вершин.

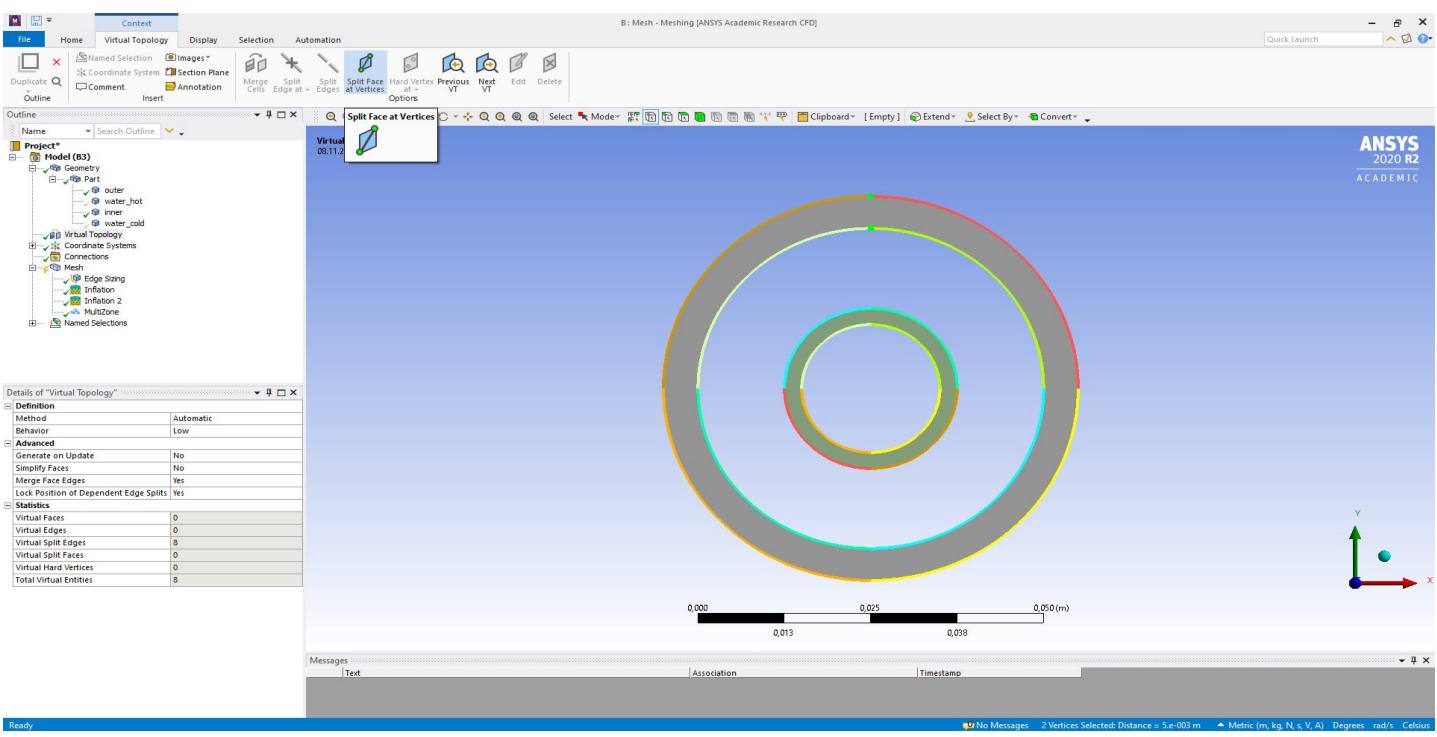

Рис. 15. Разбиение плоскостей

В результате торец исходной геометрии (часть, относящаяся к твердой фазе) будет разбит на четыре части. Теперь на появившихся гранях по толщине стенок можно задать, как было показано выше, количество разбиений (в данном примере 10).

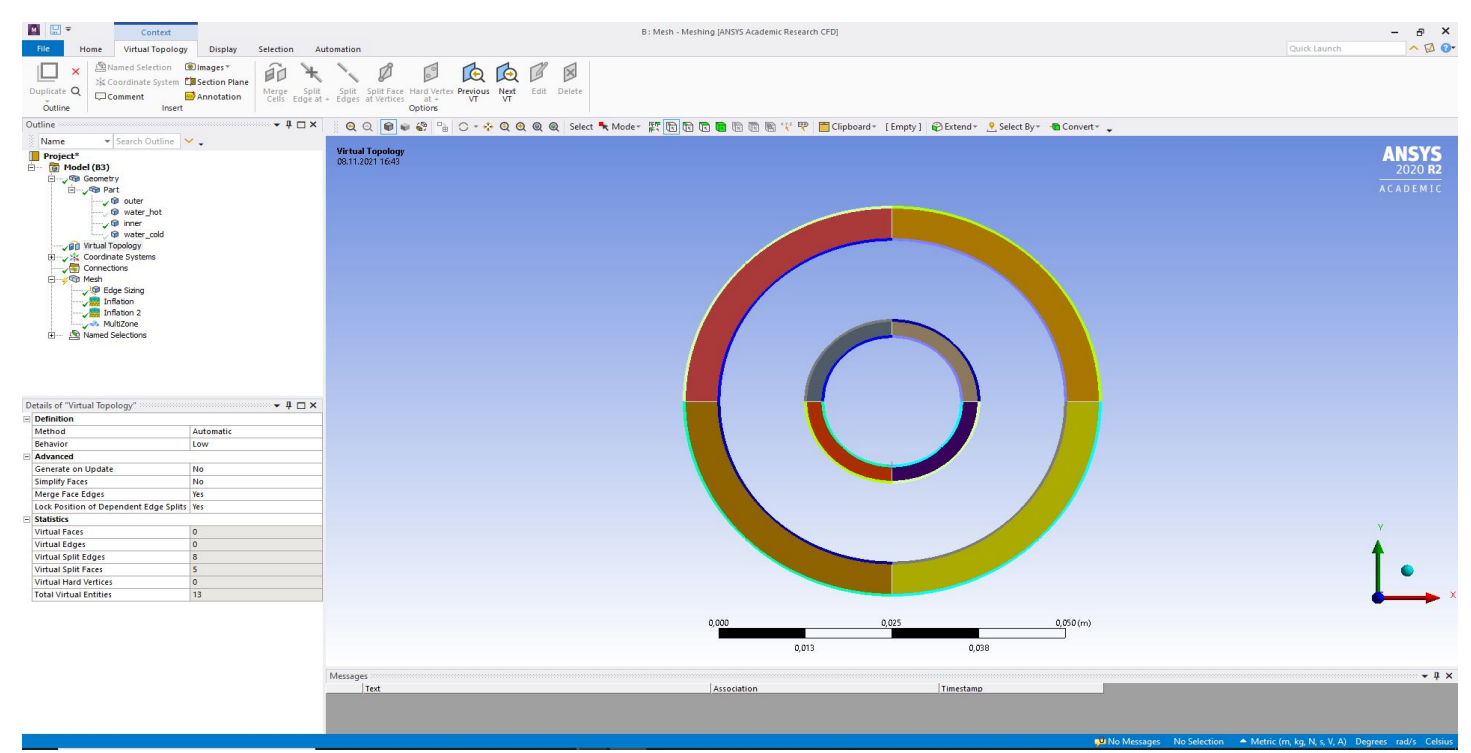

Рис. 16. Разбиение плоскостей

## Нажимаем опять **Generate**. Получится примерно следующая сетка:

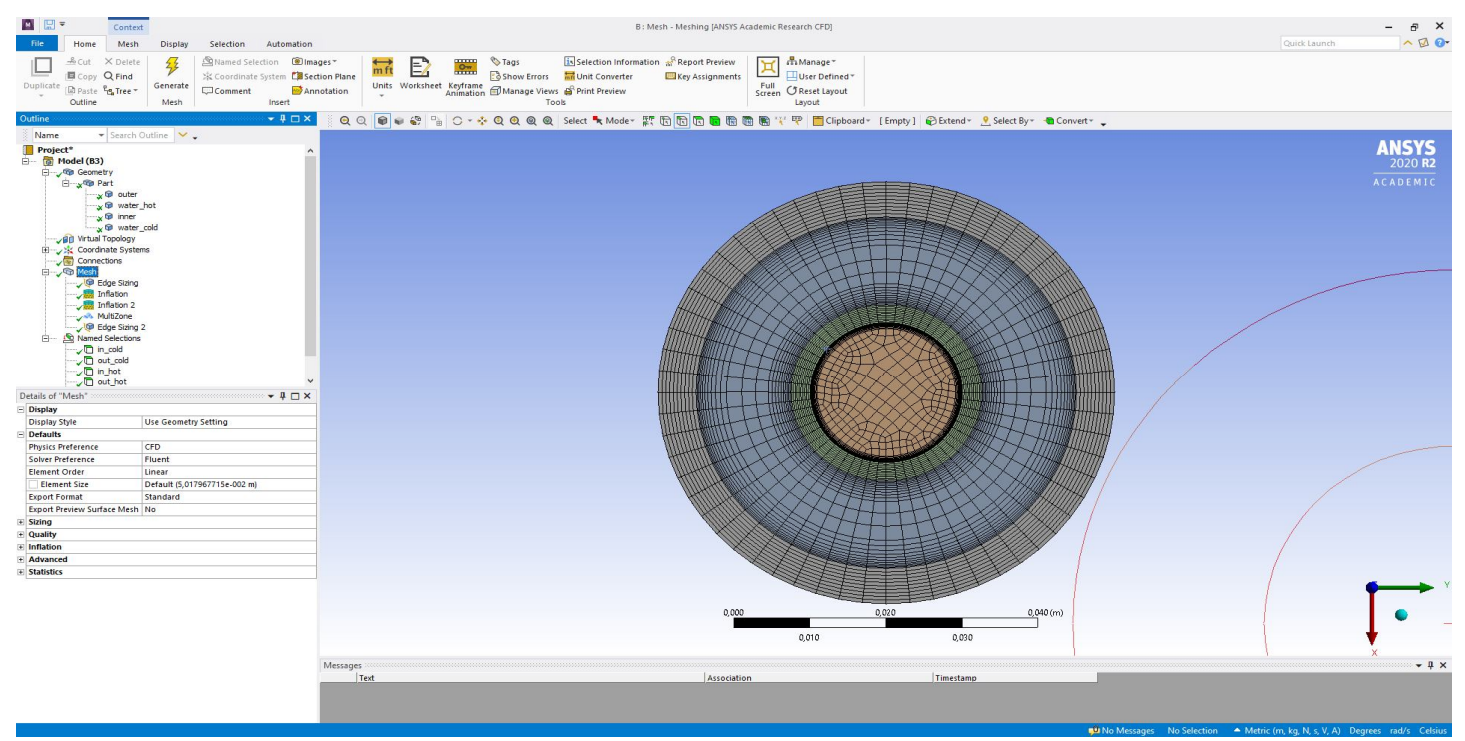

Рис. 17. Сгенерированная сетка, подготовленная для проведения расчетов

По высоте стенок теперь располагается 10 элементов, что лучше, чем было построено без виртуальной топологии. Данная сетка содержит примерно 0.8 млн. элементов.

Для улучшения сетки можно задать виртуальную топологию и на часть домена, в котором протекает жидкость. При этом ранее заданные в *Geometry* именованные области могут исчезнуть. Именованную область можно создать или откорректировать и в сеткопостроителе. Порядок действий аналогичен созданию именованных граней в

модуле создания геометрии. О том, что именованная область успешно создана, сигнализирует зеленая галочка, расположенная в дереве проекта слева от соответствующей границы. Если вместо галочки изображен другой значок, то требуется внимание пользователя для коррекции.

Общая рекомендация для построения качественной сетки – на все грани необходимо задать размеры. Если необходим размер, а грань, на которой можно его задать нет, то нужно создать виртуальную геометрию. Или вернуться назад на этап построения геометрии и при помощи инструментов в меню **Tools** разбить геометрию на несколько составных частей. Этап построения сетки в некоторых случаях может занимать временных ресурсов гораздо больше, чем будет считаться задача. Качественная расчетная сетка процентов на 70-80 определяет успешность дальнейшего численного моделирования.